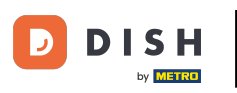

We will show you how to open the DASHBOARD in the DISH app. To do this, open the DISH app on your  $\boldsymbol{0}$ smart phone.

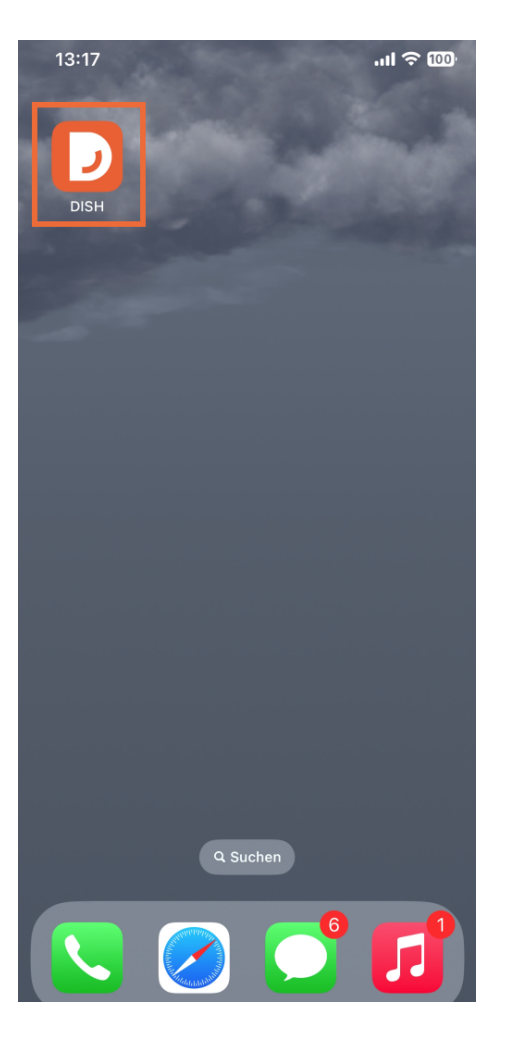

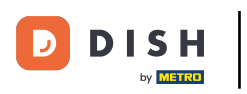

If you're not logged in, tipp on Sign in to do so.  $\overline{0}$ 

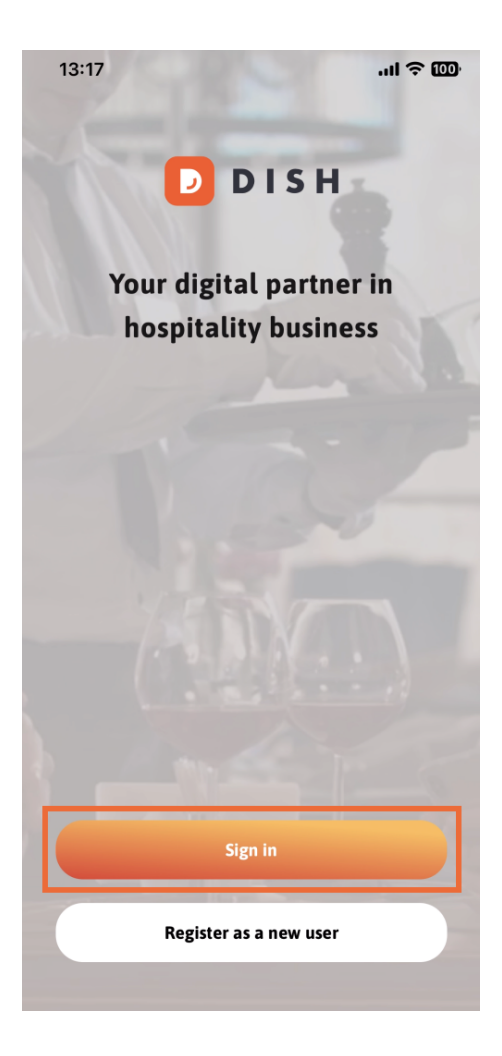

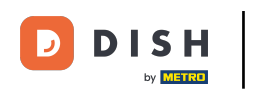

## After that, please enter here your DISH credentials and tipp on Sign in.  $\boldsymbol{\Theta}$

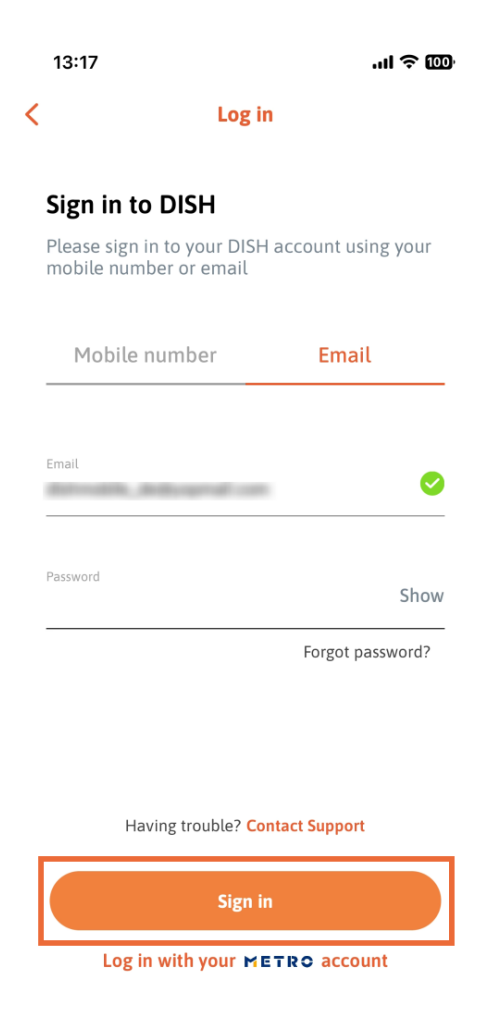

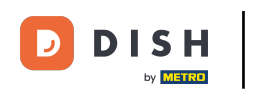

You are now on the home screen of the DISH App. Here you will see all your subscribed DISH tools.  $\odot$ 

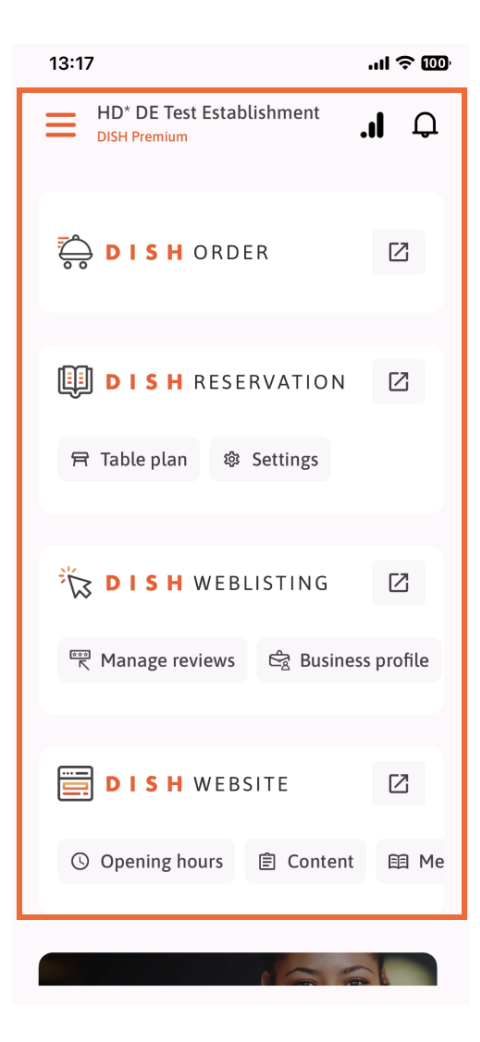

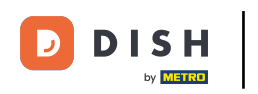

Now scroll down to the analytics section. You will see a extract of DISH ORDER analytics for e.g. Total  $\bigcirc$ turnover, Order completion rate and Total orders.

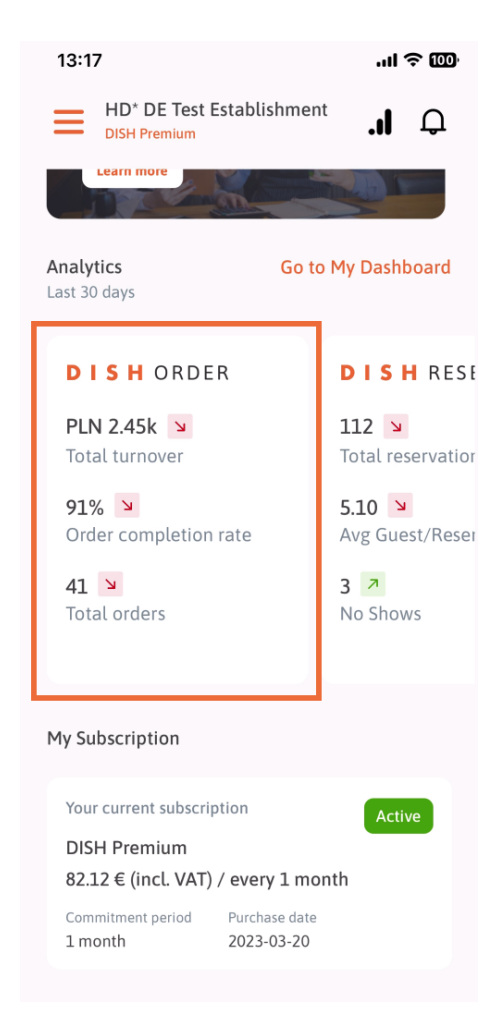

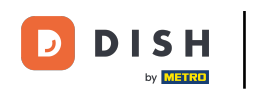

Here you will see an example extract of DISH RESERVATION analytics for e.g. Total reservations, Avg.  $\odot$ Guest/ Reservation and No Shows.

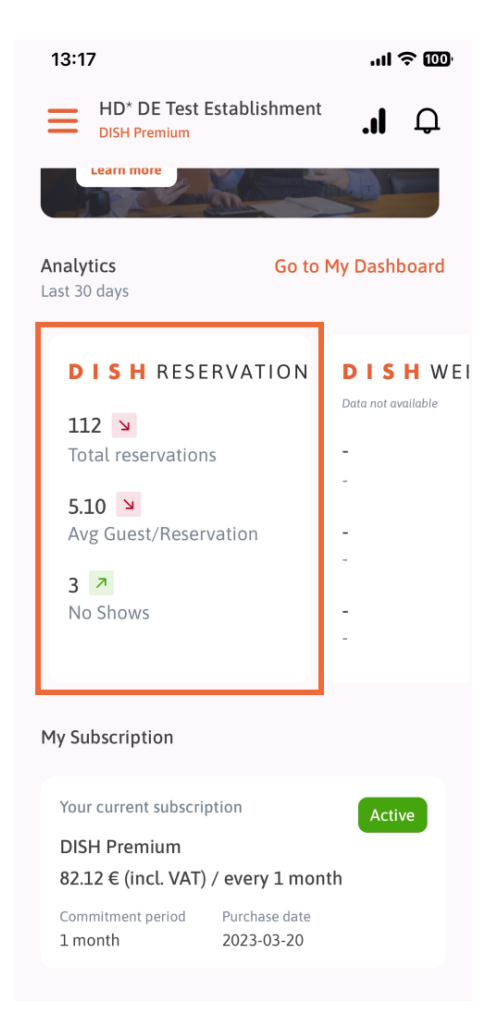

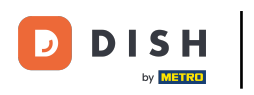

This is an example, how the extracted analytics could look like if no data is available.  $\boldsymbol{\Theta}$ 

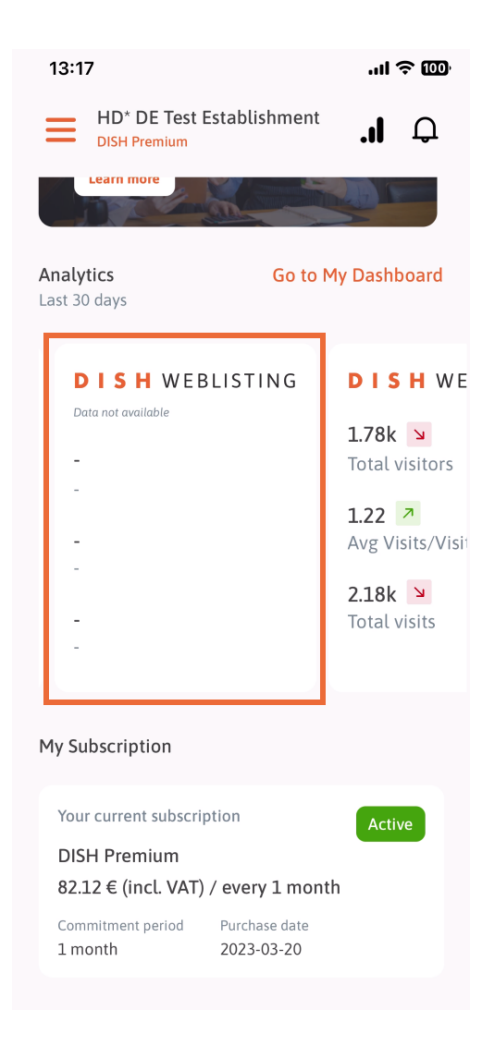

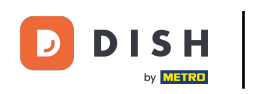

Here you can see an example extract of DISH WEBSITE analytics for e.g. Total visitors, Avg. Visit/  $\boldsymbol{\Theta}$ Visitors and Total visits.

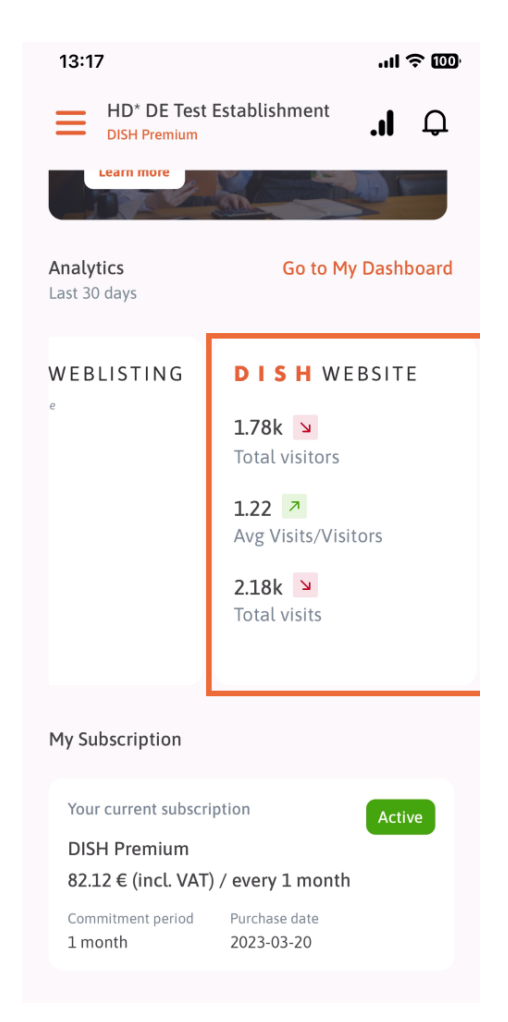

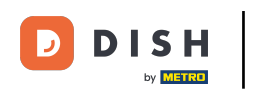

Tipp on Go to My Dashboard, to open the analytics dashboard.  $\bigcap$ 

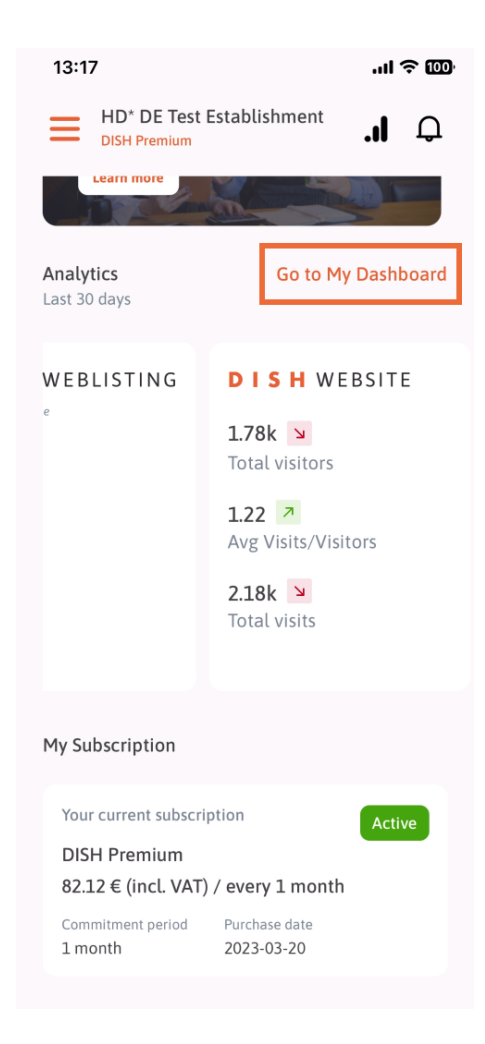

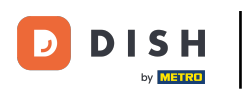

This is how the analytics dashboard looks like.  $\odot$ 

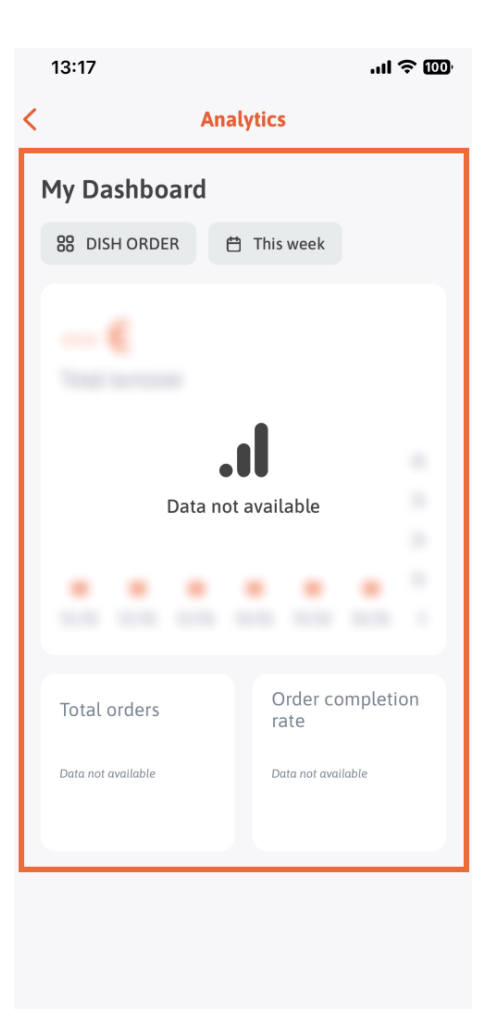

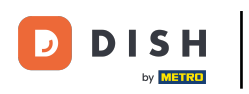

Tipp on the calendar icon, to select the time period for the specific data.  $\boldsymbol{\Theta}$ 

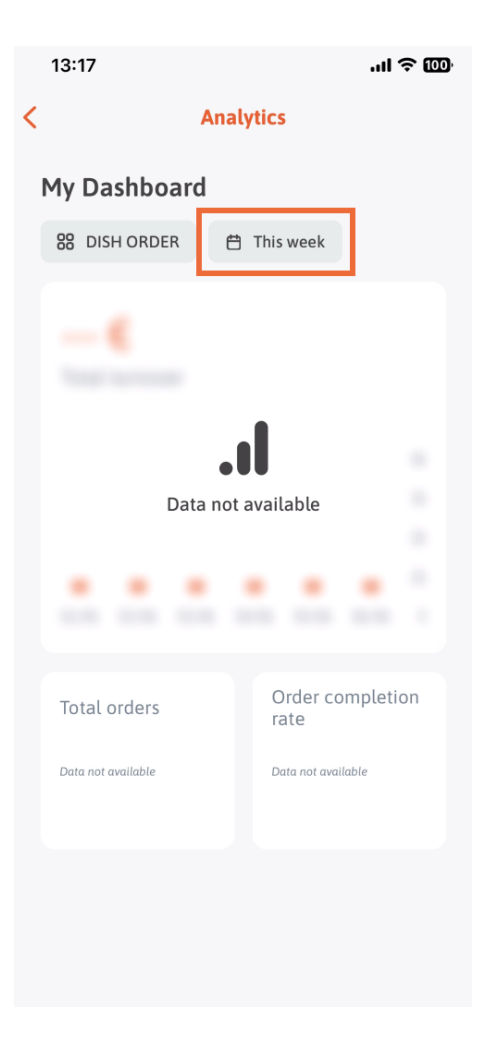

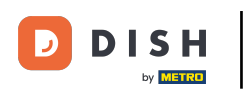

A new window will pop up. Tipp on Weekly to select the desired week of the gathered data.  $\boldsymbol{\Theta}$ 

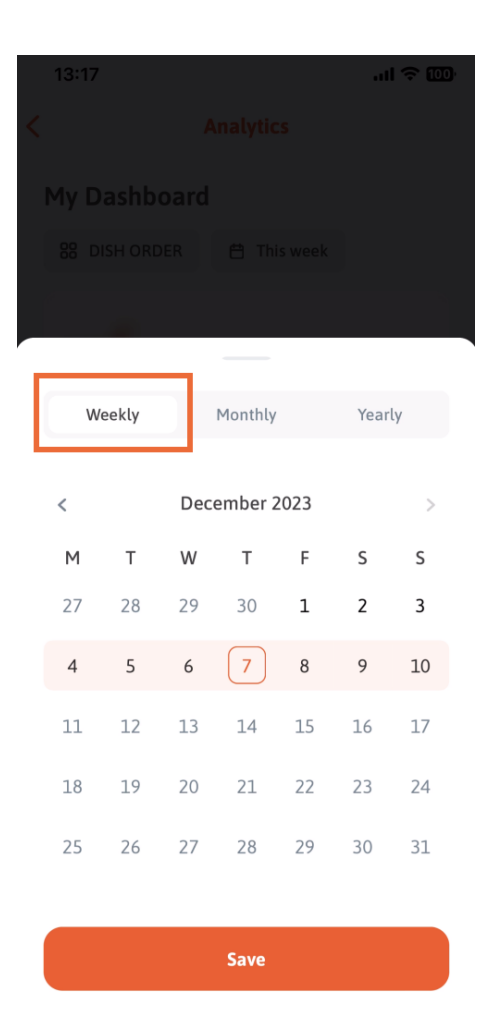

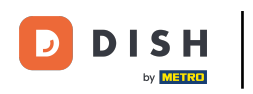

Under Monthly you can select the desired month. For e.g. in our case December.  $\boldsymbol{\Theta}$ 

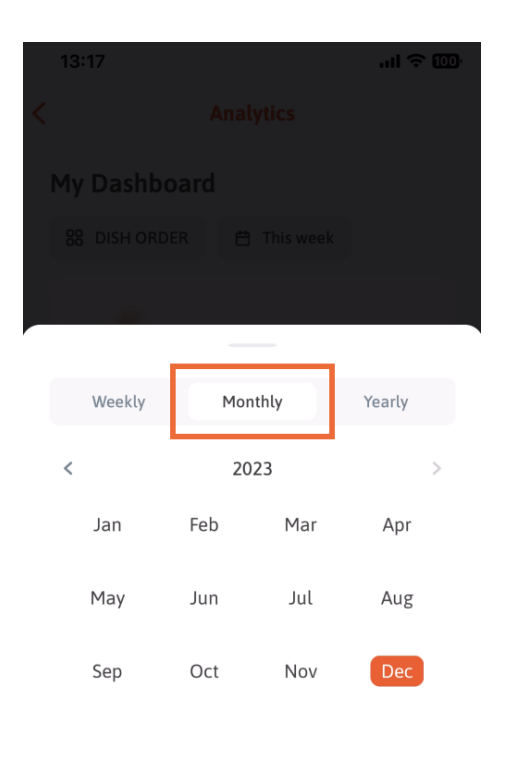

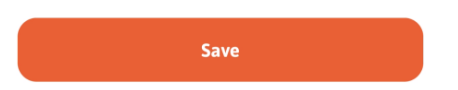

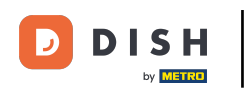

Tipp on Yearly if you want to select the year. Note: Only data of the last three years will be displayes  $\boldsymbol{0}$ here.

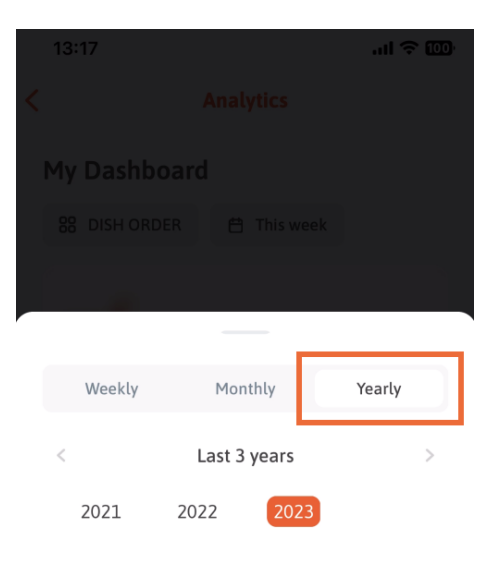

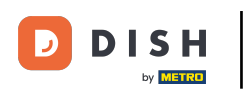

After settled up the desired time period, tipp on Save to continue.  $\boldsymbol{\Theta}$ 

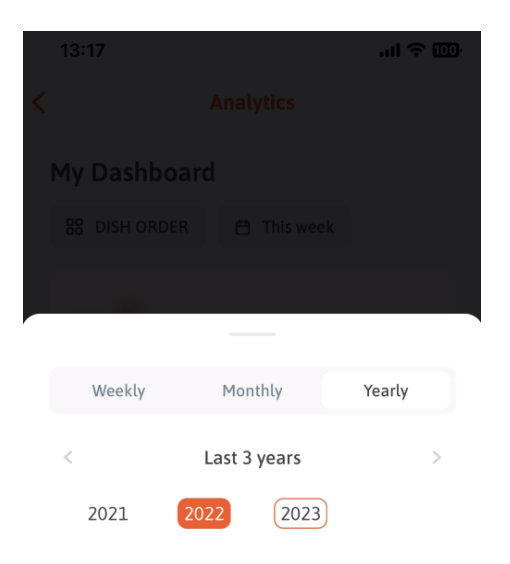

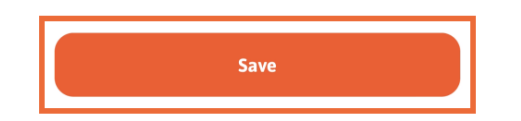

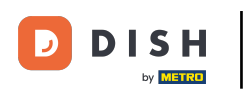

Click on the dash icon to change the analytics dashboard of the specific DISH tool.  $\boldsymbol{\Theta}$ 

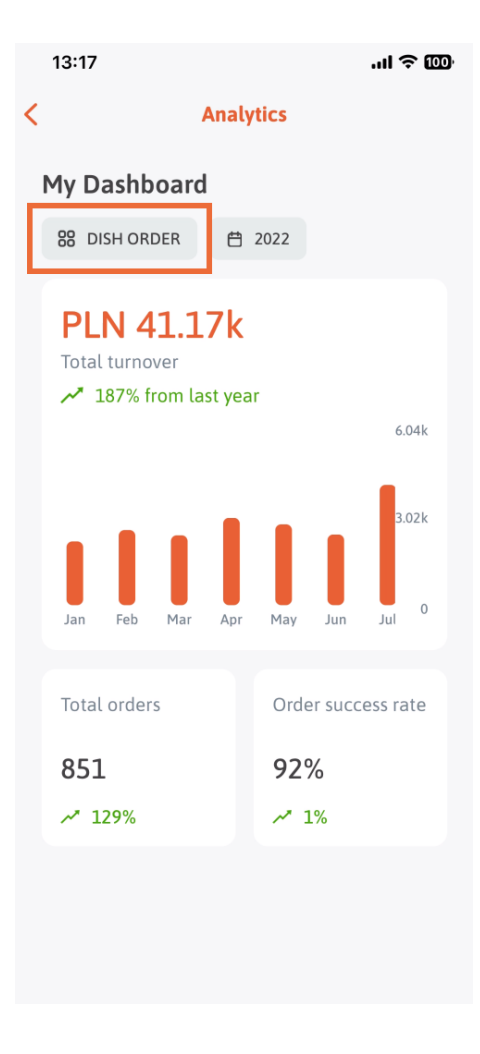

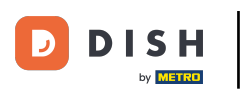

Select the desired tool whose data is to be displayed here. In this case, we tap on DISH RESERVATION. ∩

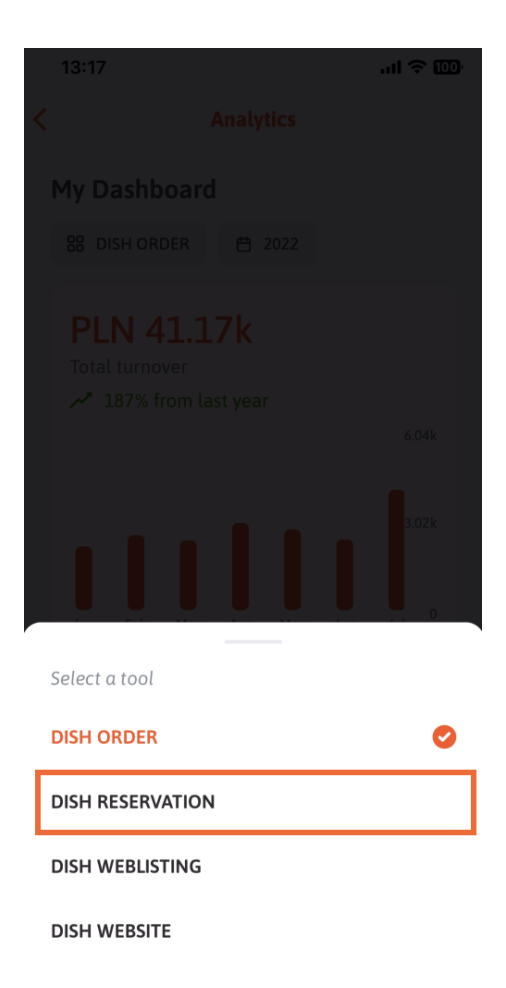

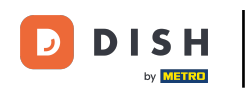

## This is what the DISH RESERVATION analytics look like.  $\odot$

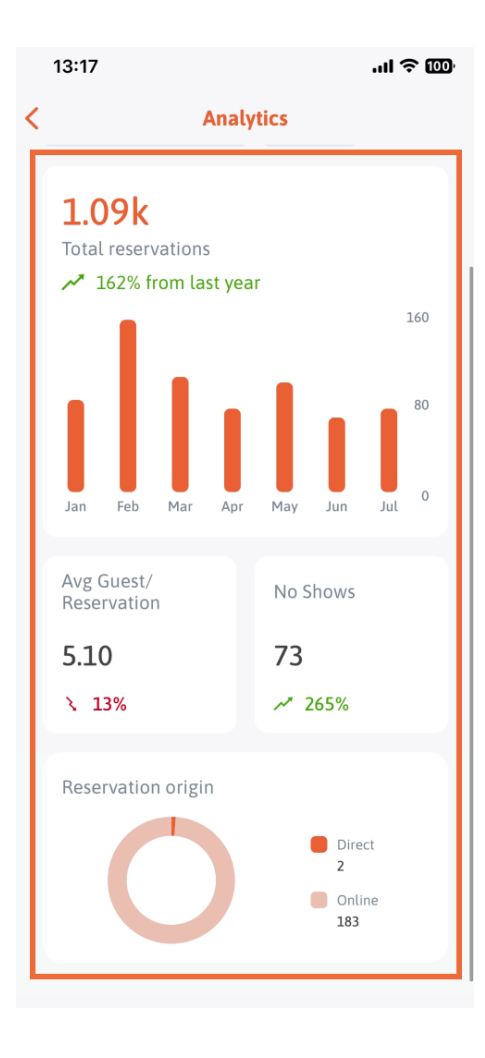

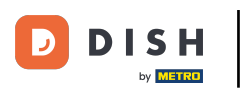

Select the desired tool whose data is to be displayed here. In this case, we tap on DISH WEBLISTING.  $\bigcap$ 

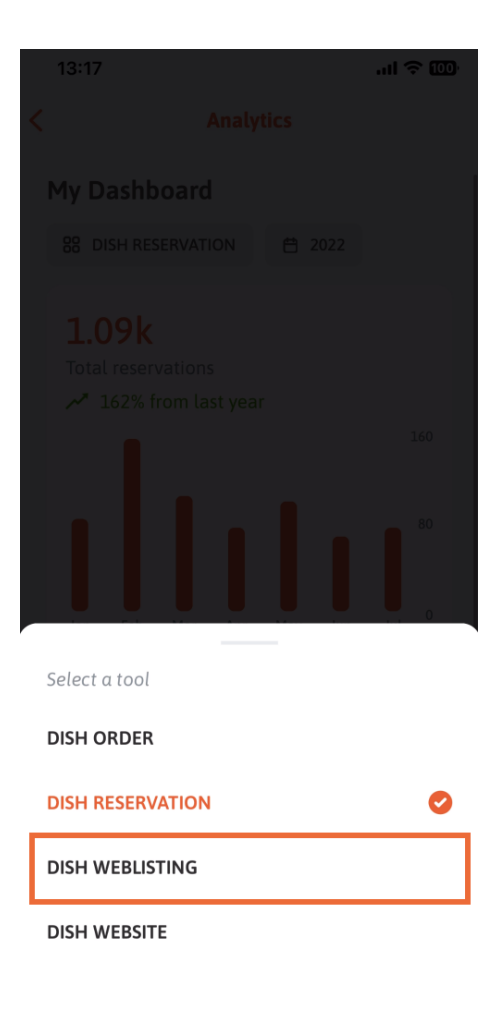

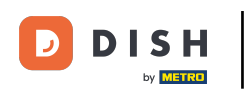

This is what it can look like if no data has been gathered yet.  $\odot$ 

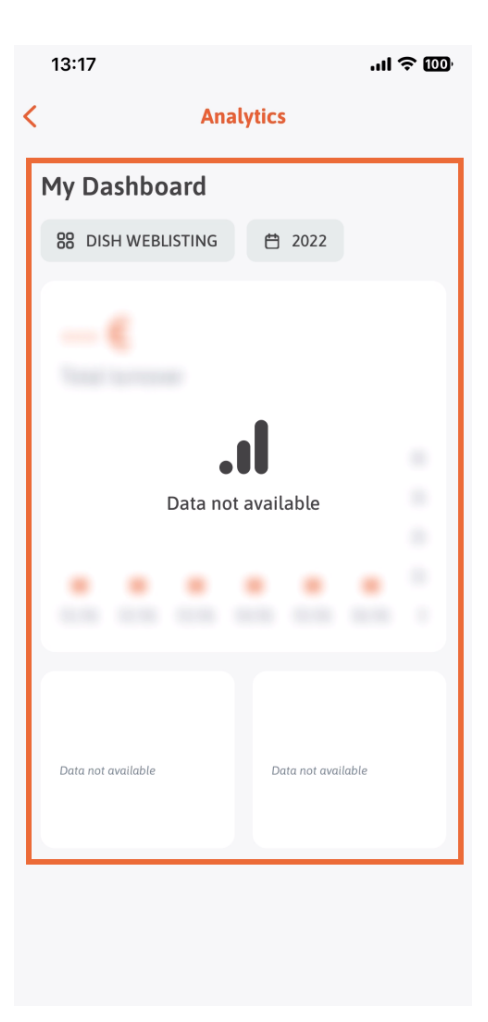

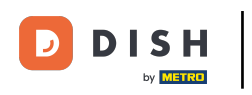

Now we will show you the dashboard of DISH WEBSITE. To do this, we tap on the tool.  $\boldsymbol{\Theta}$ 

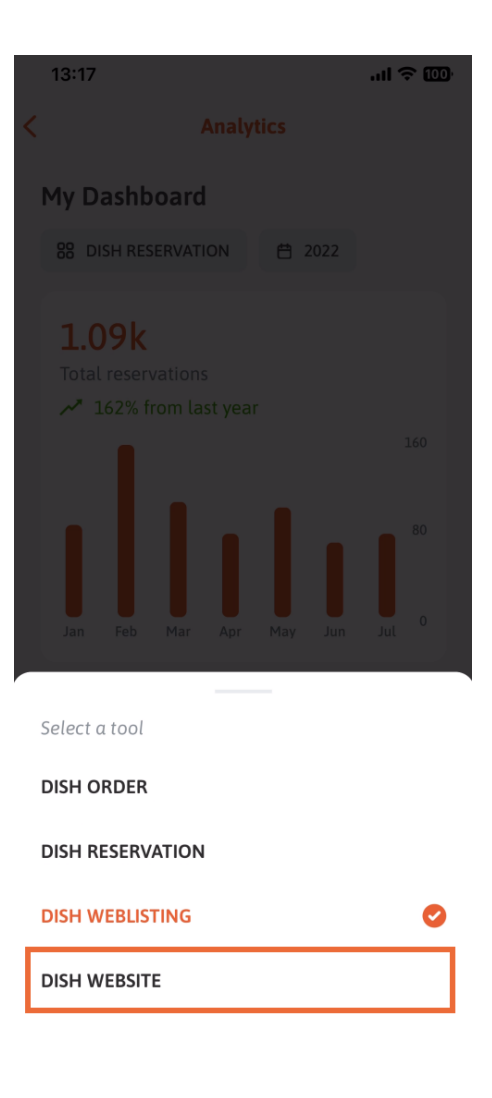

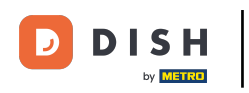

Here you can see the analytics of DISH WEBSITE.  $\odot$ 

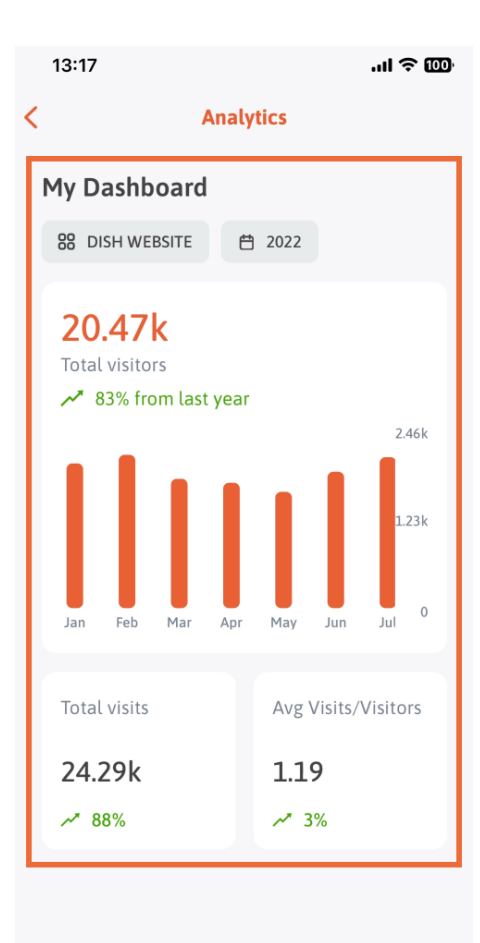

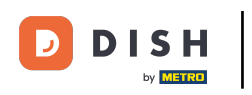

To get back to the home dashboard of the app, tipp on the arrow icon.  $\bigcap$ 

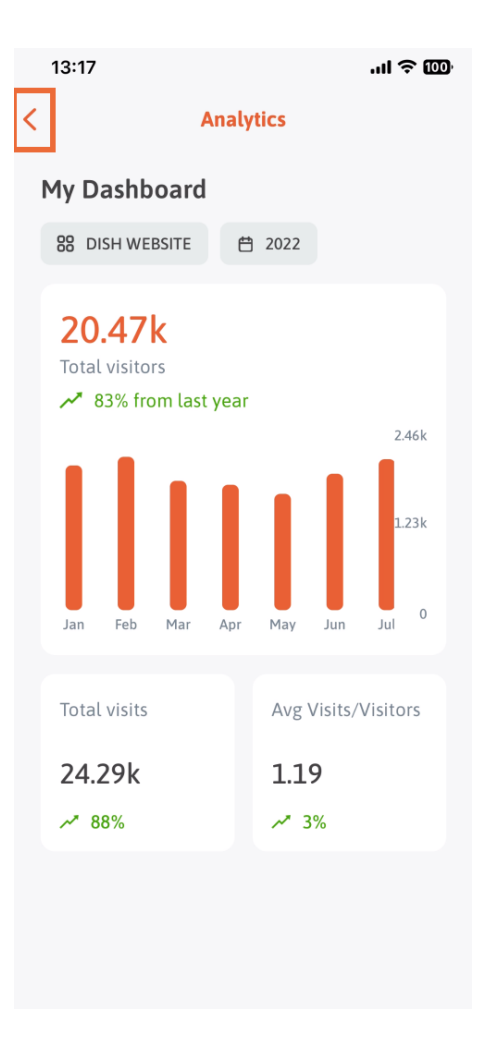

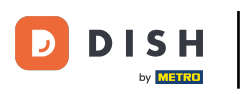

Now we will show you another way to open the analytics dashboard. Tipp on the analytics icon on the  $\bigcap$ top right-hand corner.

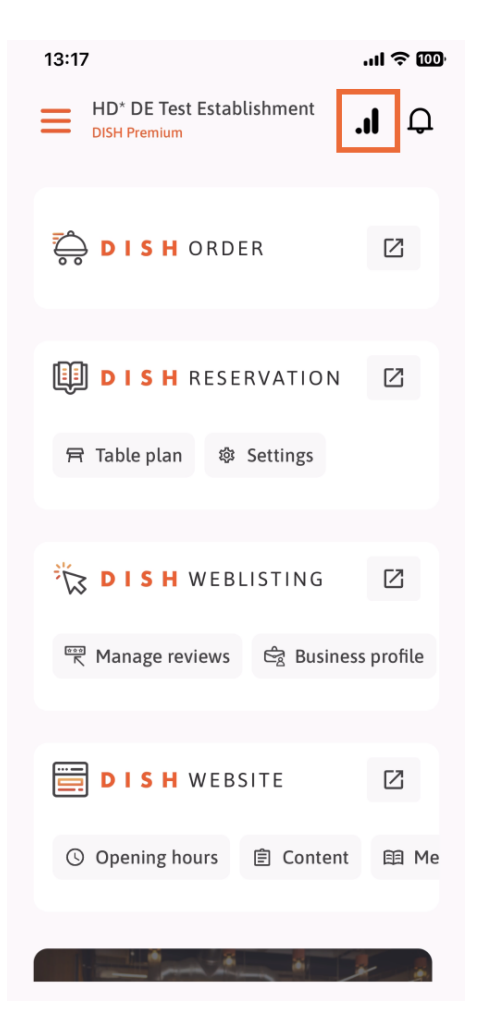

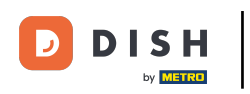

You will be then redirected to the analytics dashboard.  $\odot$ 

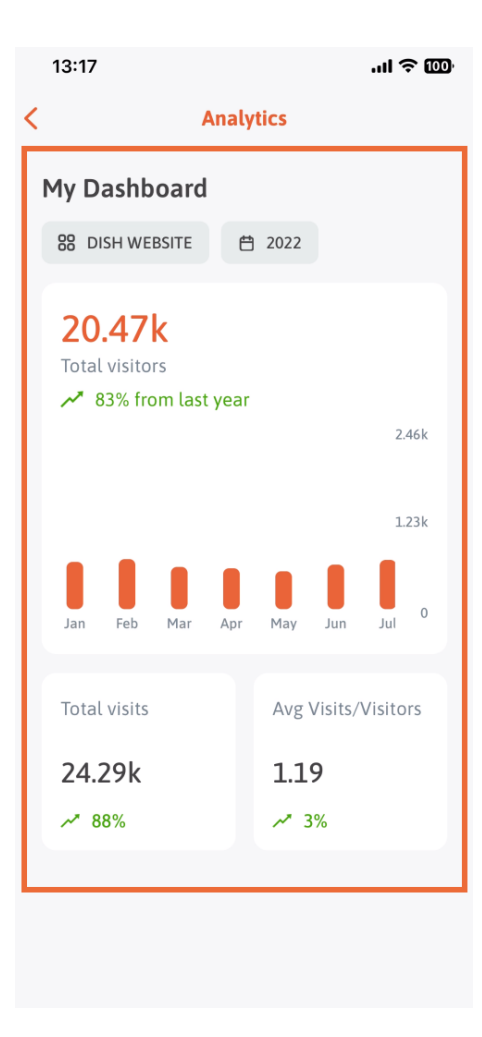

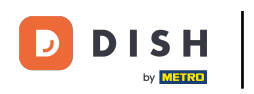

To change the establishment, tipp on the menu icon.  $\boldsymbol{\Theta}$ 

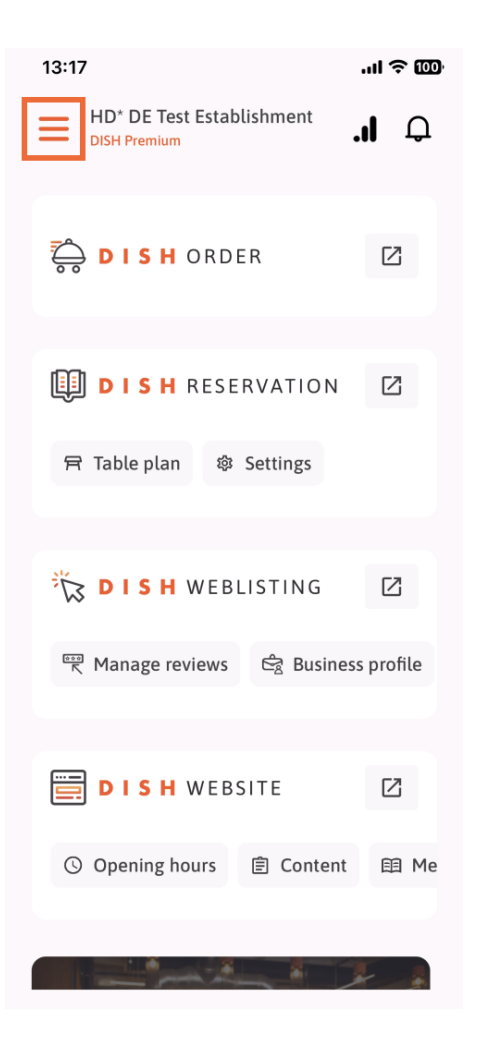

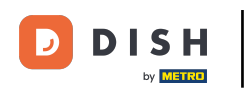

## Tipp on the name of the current establishment.  $\boldsymbol{\Theta}$

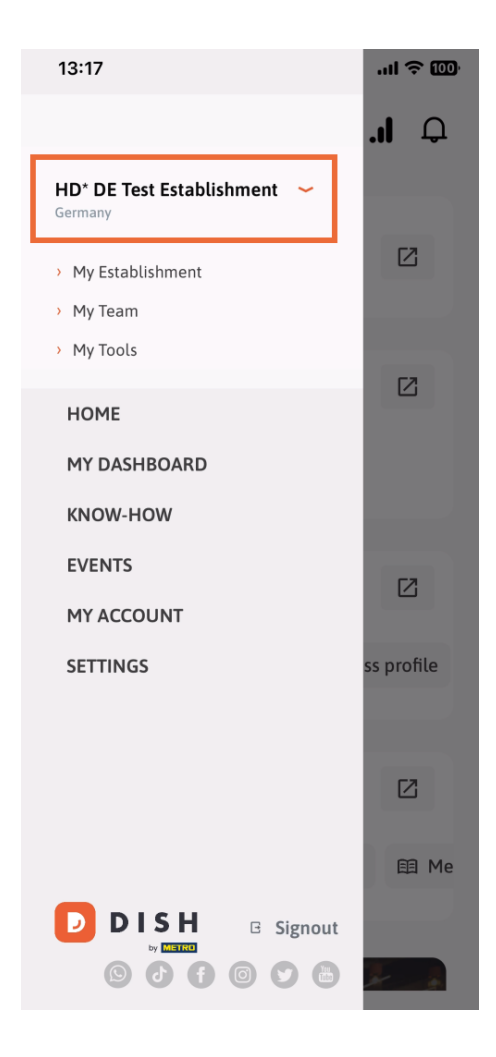

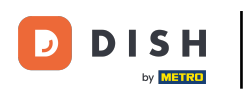

A window with all your establishment will pop up. Here you can now select the desired establishment. ∩

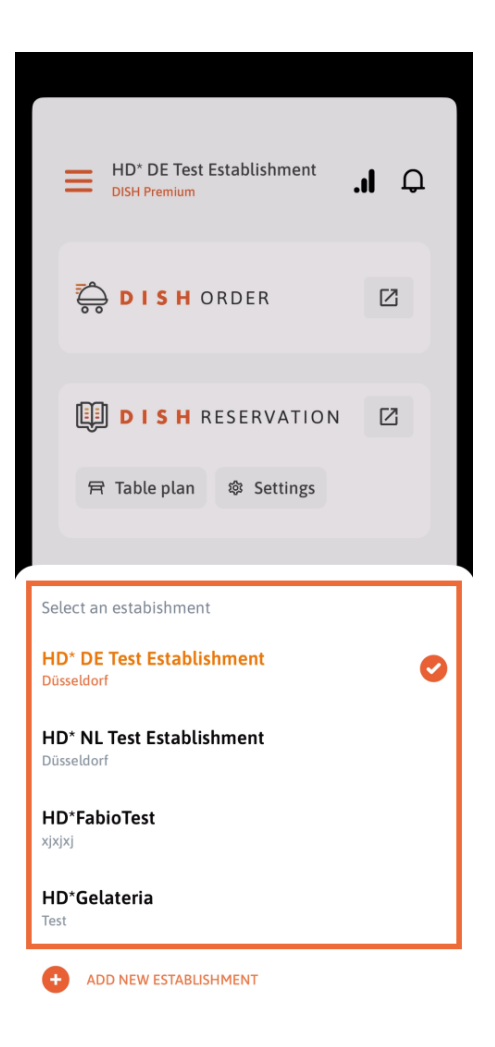

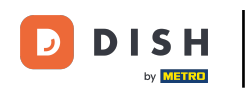

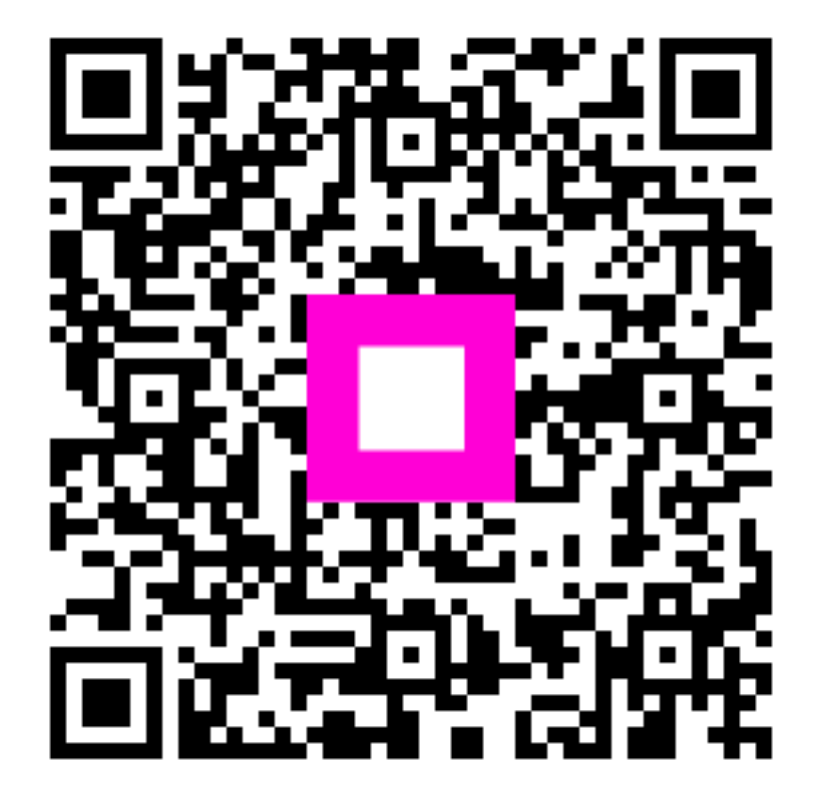

Scan to go to the interactive player